## Provjera znanja – Word

- 1. Na radnoj površini kreiraj mapu pod nazivom "IME PREZIME Word". UPISUJETE SVOJE IME I PREZIME.
- 2. Nacrtaj tablicu. Kada nacrtaš tablicu spremi ju u ranije kreiranu mapu pod nazivom "**1. Zadatak**".

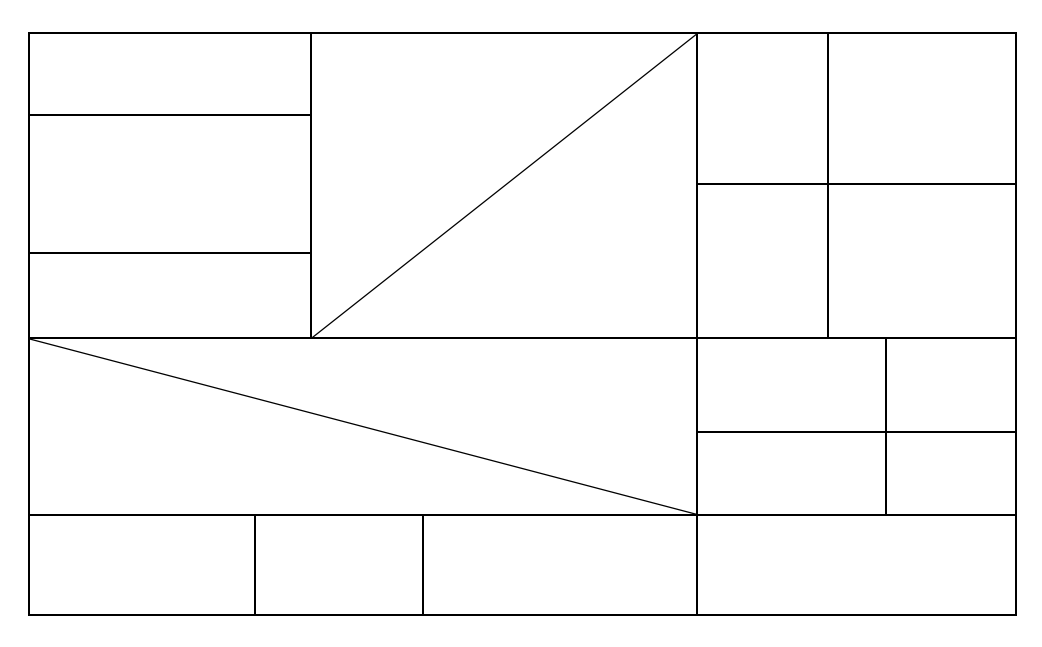

3. Nacrtaj i oblikuj tablicu kao na slici. Spremi tablicu pod nazivom "2. Zadatak" u ranije kreiranu mapu.

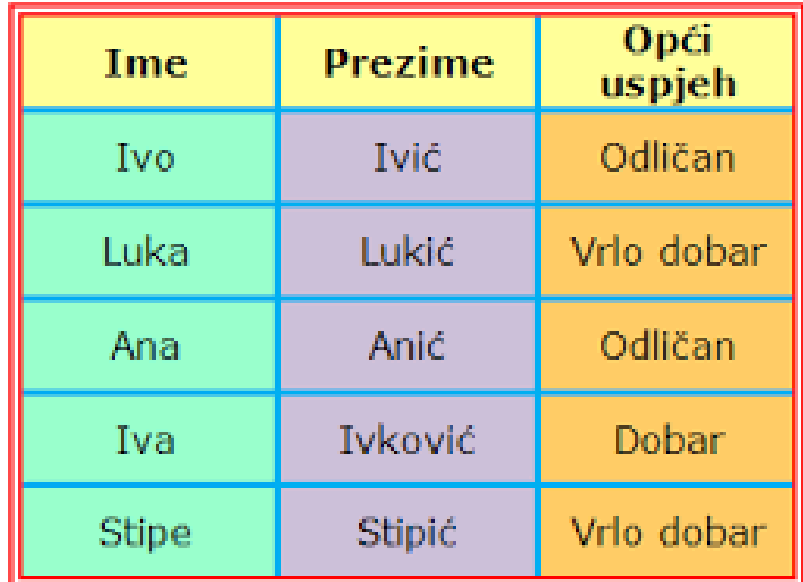

- 4. Koristeći gotove oblike nacrtaj snjegovića kao na slici.
	- a. Dobiveni crtež grupiraj.
	- b. Grupirani crtež kopiraj.
	- c. Kopiranom snjegoviću dodaj efekt sjene.
	- d. Spremi crtež pod nazivom **"3. Zadatak"** u ranije kreiranu mapu.

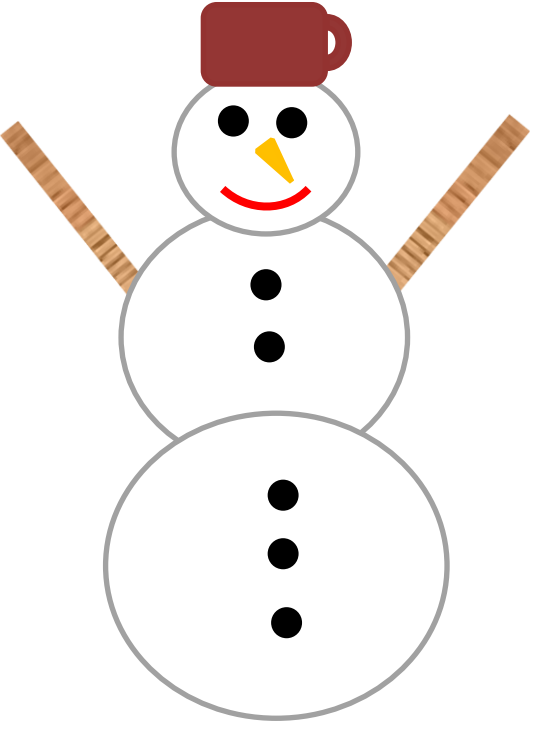